# LifeKeeper for Windows v8.10.0 アップデート手引き

本資料は LifeKeeper for Windows v8.x から LifeKeeper for Windows v8.10.0 へのア ップデートの手引きとなります。

**注:v8.9.0 以降では、共有ボリュームリソースの作成・管理に DataKeeper が必須で す。**v8.10.0 以降ではインストーラーに DataKeeper と LifeKeeper の両方が含まれて います。なお、DataKeeper for Windows のミラーリング機能を利用しない場合には DataKeeper のライセンスは不要です。

**注:**LifeKeeper for Windows、DataKeeper for Windows (Application Recovery Kit) などの関連製品 は、v8.9.1 から動作環境の HostID に依存しない非ノードロックライ センスを提供しています。LifeKeeper v8.9.0 /DataKeeper v8.9.0 までのライセンス (ノードロックライセンス)をそのまま使用できますが、ライセンスを非ノードロックラ イセンスに切り替える場合は、アップデート後にライセンスの更新を行ってください。(詳 細は後述を確認してください。)

新規インストールに関する情報は、Lifekeeper for Windows v8.10.0 の各種関連マニュ アルを確認してください。

製品に関する各種情報につきましては、弊社ユーザーポータルやオンラインドキュメント などをご確認ください。

LifeKeeper ユーザーポータル <https://lkdkuserportal.sios.jp/hc/ja>

オンラインドキュメント <http://jpdocs.us.sios.com/>

上記ドキュメントサイトのマニュアルも合わせてご参照ください。また、アップデート手順 において不明点がある場合や、途中何らかの問題が生じた場合にはご契約の LifeKeeper お 問い合わせ窓口にお問い合わせください。

### **本アップデート手順の前提**

- (1) 本手順は HA クラスターソフトウェアに LifeKeeper for Windows(以後 LifeKeeper とする)を使用し、共有ボリュームリソースに DataKeeper for Windows(以後 DataKeeper とする)を利用している2ノード構成を例としています。
- (2) 最初に LifeKeeper をアップデートしてから DataKeeper をアップデートします。ア ップデートプロセスの間、LifeKeeper サービスと DataKeeper サービスは停止しま す。
- (3) 本手順は一般的に適用可能な手順のみを記載しています。個別の要件などによるアッ プデート手順の相談や、記載されているアップデート手順に不明点などがある場合に はご契約のサポート窓口までお問い合わせください。

# **アップデート手順**

# **スタンバイサーバーのアップデート**

**(1) アップデート対象のサーバーにログインし、LifeKeeper のリソースステータスやサ ービスの状態が正常であることを確認してください。**

スタンバイサーバーはすべてのリソースステータスがスタンバイ状態であることを確 認してください。

**(2) アップデート作業を行うノードのリソースステータスがすべて「スタンバイ」である ことを確認してください。**

アクティブステータスのリソースがある場合には、LifeKeeper GUI を使用してリソー スを他方のノードへスイッチオーバーしてください。

**(3) 全クラスターノードの LifeKeeper GUI や DataKeeper GUI を閉じてください。**

**(4) スタンバイサーバーの Language supplement をアンインストールします。**

アンインストールには OS のプログラムの追加と削除を使用してください。

**(5) スタンバイサーバーの LifeKeeper サービスと DataKeeper サービスを停止しま す。**

LifeKeeper と DataKeeper のサービス停止は、OS の services.msc、SC コマンド、

Net コマンドなど任意の方法で停止してください。LifeKeeper サービスについては c:¥lk¥bin¥lkstop コマンドも使用できます。

(6) **スタンバイサーバーでアップデートしたいバージョンの LifeKeeper のインストー ラーを実行してください。**インストーラーはまずはじめに LifeKeeper for Windows をインストールします。最初に対象サービスを停止する旨のメッセージが表示されま す。

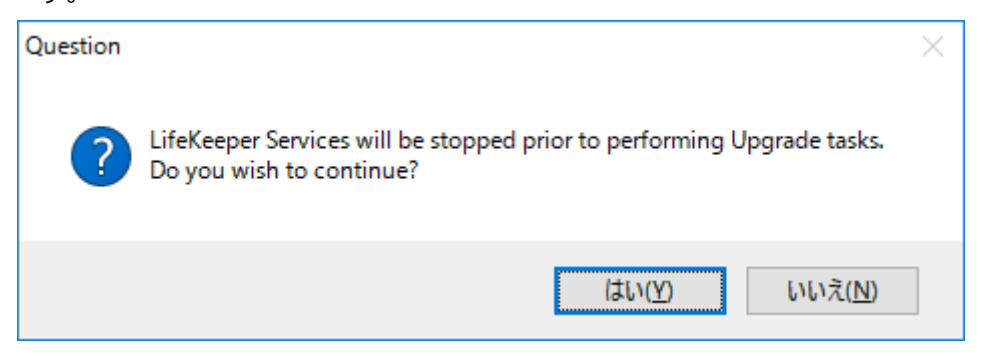

[はい]を押し LifeKeeper サービスを停止させてください。その後、LifeKeeper for Windows のアップデートウィザード画面が開きますので、[Next]ボタンを押してくだ さい。押すとアップデートの処理が実行されます。

アップデートの処理完了後、引き続きスタンバイサーバーで DataKeeper のインストー ラーを実行して DataKeeper のアップデートを実行します。最初に対象サービスを停止 する旨のメッセージが表示されます。

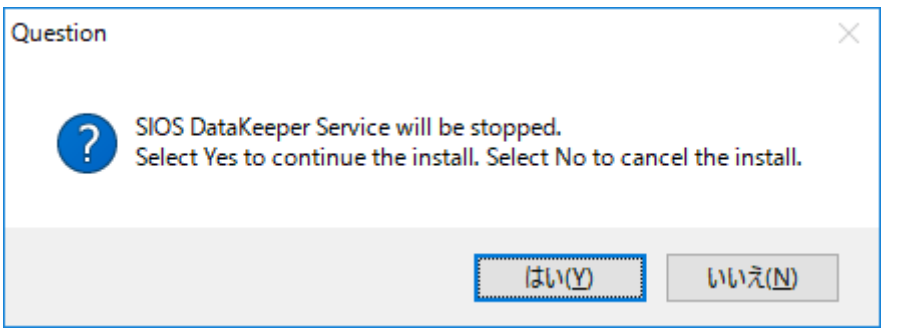

[はい]ボタンをおして DataKeeper サービスを停止させてください。その後、 DataKeeper for Windows のアップデートウィザードが開始されますので、ウィザー ドに従って操作してください。

また、アップデートウィザードを操作する中で環境の状態に応じていくつかのメッセ ージが表示されます。それらの内容は次の通りです。

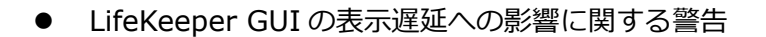

Setup has detected a condition which might cause the LifeKeeper GUI to run very slowly. Your system appears to have more than one NIC, and all of the NICs are configured with TCP IPV4 routing metric set to "Automatic". SIOS recommends that the TCP IPV4 Routing Metric for each NIC be manually set - do not use the Automatic Metric. The public NIC should be configured with the lowest numeric value, and all other NIC's can be set to any value greater than the one used for the public NIC.

OK

この画面では、使用している OS の NIC の設定上 LifeKeeper GUI の表示が非常に遅 くなる可能性があることを示唆しています。詳細につきましては、LifeKeeper テクニ カルドキュメンテーションのトラブルシューティング「GUI ネットワーク関連 - Windows プラットフォームにおける長期の接続遅延」の内容をご確認ください。アッ プデート後 LifeKeeper GUI を起動したとき、画面表示やステータス更新が非常に遅 い場合には、本メッセージ内容およびトラブルシューティングの内容を参照の上ご対 応ください。

### 仮想メモリー設定に関する警告

Setup has detected that the Virtual Memory settings on this computer are configured to "automatically manage paging files for all drives". This setting can result in page files appearing unexpectedly on any volume, which interferes with DataKeeper's ability to mirror that volume. Please change the Virtual Memory settings to specify the volume(s) that should be eligible to contain a pagefile. This can include any volume that will not be part of a DataKeeper mirror. OK

この画面では、OS の仮想メモリー設定が "すべてのドライブのページングファイルサ イズを自動で管理する"で設定されていることを警告しています。この設定の場合、ミ ラーリング対象ボリュームに対してページファイルが自動生成されることがあり、ミ ラーリングに支障が生じる場合があります。そのため、この設定をミラーリング対象ボ リュームが含まないよう設定を変更する必要があります。設定の変更については、

DataKeeper テクニカルドキュメンテーション「"すべてのドライブのページングファ イルサイズを自動で管理する"を無効にする」のページをご確認ください。この画面は 設定の変更を生じさせるものではありません。そのまま[OK]ボタンを押して画面を閉 じてください。その後、仮想メモリー設定関する設定をご確認ください。

● ファイアーウォールの受信の規則に関する通知

ファイアーウォールが有効である場合、受信の規則を作成することを通知するウィン ドウが開きます。これはあらかじめ必要なルールが設定されていても開きますので、 「はい」ボタンを押してください。

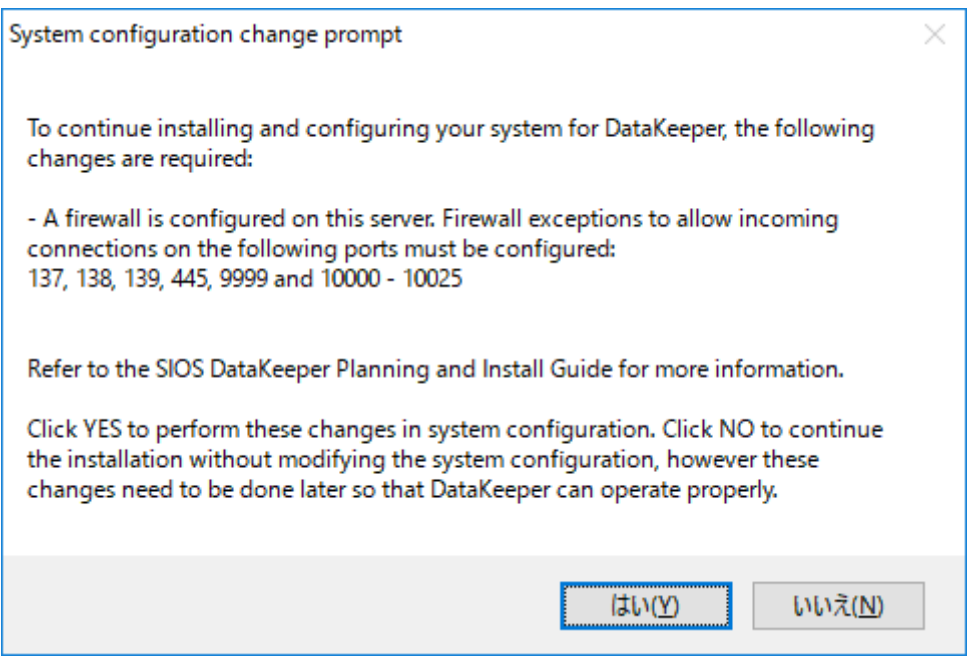

● DataKeeper のサービスアカウントの設定ウィザード

アップデート元のバージョンによっては途中サービスアカウントを指定するウィザー ドが起動します。起動された場合には、環境に合わせて適切に設定を行ってください。

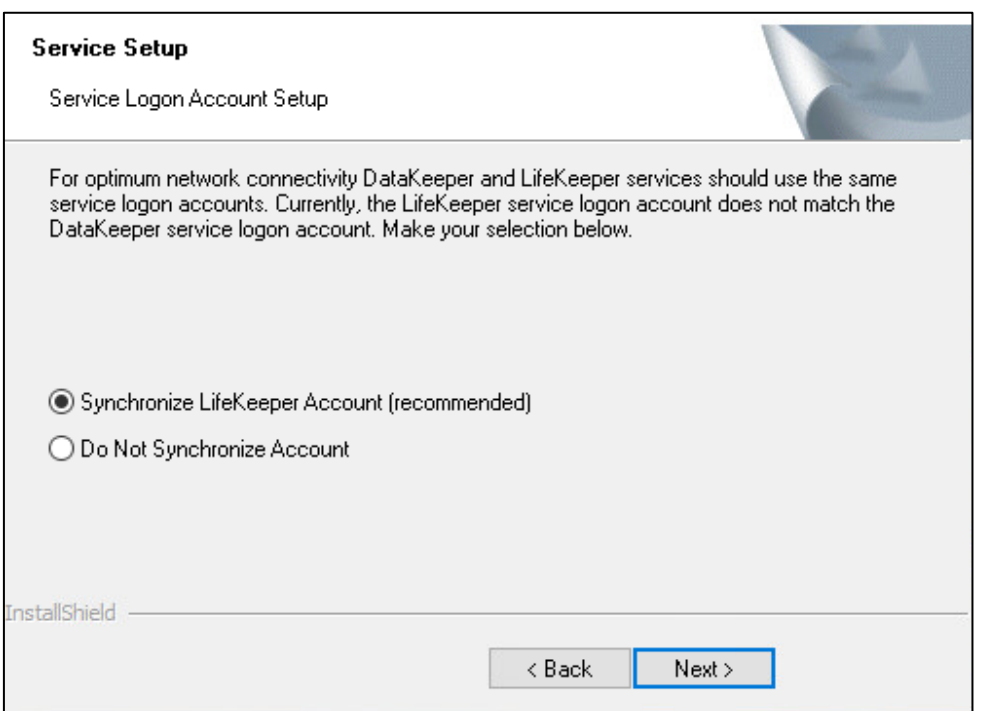

DataKeeper を利用する上でのアカウントに関する情報は、DataKeeper テクニカル ドキュメンテーションの「DataKeeper サービスログオン ID とパスワードの選択」 ページをご確認ください。DataKeeper のアップデートが完了したらライセンスマネ ージャーが起動しますが、アップデートの場合ライセンス更新等の必要は通常ありま せんのでそのまま閉じてください。なお、非ノードロックライセンスへの切り替えを行 う場合は、後述する「非ノードロックライセンスへの切り替えについて」をご参照くだ さい。

● インテントログの保存場所に関する注意 アップデート処理が完了すると次のような画面がポップアップで開きます。

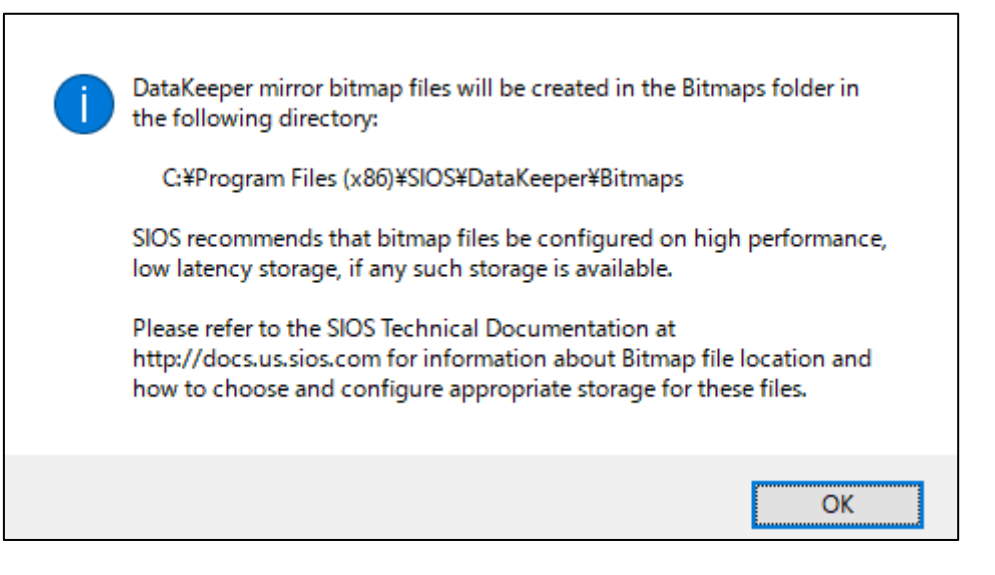

この画面では、DataKeeper のビットマップファイルの作成場所に関する推奨事項を 記載しています。このメッセージによって設定の変更等を生じさせるものではありま せん。そのまま[OK]ボタンを押して画面を閉じてください。このポップアップメッセ ージの内容に関する詳細については DataKeeper テクニカルドキュメント「SIOS DataKeeper インテントログ」のページを参照してください。

インテントログに関する画面を閉じると自動的に License Key Manager が起動しま す。アップデートの場合、通常ライセンスキーを新たに登録するなどの操作は必要あり ませんのでそのまま[終了]ボタンを押して画面を閉じてください。なお、非ノードロッ クライセンスへの切り替えを行う場合は、後述する「非ノードロックライセンスへの切 り替えについて」をご参照ください。

License Key Manager の画面を閉じるとインストールウィザードの完了画面が開き ます。この画面では OS を再起動するかどうかを選択することができます。ライセンス キーマネージャーを閉じた後 OS を再起動の確認画面が表示されますが、[No]を選択 して OS の再起動をせず LifeKeeper のインストーラーを終了させてください。本手順 では再起動の回数を少なくするため再起動をしない手順としていますが、仮にここで OS を再起動したとしても問題ありません。再起動後に LifeKeeper サービス を停止 してから次の手順を実施してください。

**(7) アプリケーションリカバリーキット(ARK)をご利用の場合は ARK のインストーラ ーを実行し、ウィザードに従いアップデート行ってください。**

# **(8) Language supplement をご利用の場合は、インストーラーを実行し、ウィザー ドに従いアップデート行ってください**。

以上でスタンバイサーバーのアップデートが完了しましたので、OS を再起動します。

クラスター内に別のバックアップサーバーがある場合は、サーバーごとに上記の 1~8 の手 順を実行してください。

スタンバイサーバーのアップデートは以上で終了です。次にもう一方のサーバーのアップ デートを行います。

# **プライマリーサーバーのアップデート**

- (9) LifeKeeper GUI を起動して、サーバーステータスやリソースステータスが正常に表 示されていることを確認してください。また、DataKeeper を使用している場合は DataKeeper GUI を起動してミラーリングを実行しているサーバーへ接続し、ミラ ーステータスやディスクがロックされていることなど確認してください。確認の結果 何らかの問題が生じている場合には、これ以降の手順を実施せずに製品サポートへお 問い合わせください。
- (10) LifeKeeper GUI を使用して全てのリソースをアクティブノードから、新しいバー ジョンへのアップデートが完了したスタンバイサーバーへスイッチオーバーしてく ださい。スイッチオーバー時にリソース起動に失敗するなど何らかの問題が生じた場 合には、これ以降の手順を実施せずに製品サポートへお問い合わせください。
- (11) 手順 10 の操作ですべてのリソースステータスがスタンバイとなったプライマリ ーサーバーで、手順 1 から手順 10 の手順を実行して、LifeKeeper と DataKeeper のアップデートを行ってください。アップデートの手順は以上です。すべてのサーバ ーでアップデートが完了した後、必要に応じてリソースのスイッチオーバーやサービ スの提供状況などについて確認を実施してください。

# **非ノードロックライセンスへの切り替えについて**

SIOS DataKeeper Cluster Edition は、v8.9.1 から動作環境の HostID に依存しない非 ノードロックライセンスを使用します。

v8.9.0 までのノードロックライセンスを更新せずに引き続き使用することは可能ですが、 ライセンスを非ノードロックライセンスに切り替える場合は、アップデート後以下の手順 でライセンスの更新を行ってください。

### **(1) ライセンスマネージャーを起動してください。**

ライセンスキーの更新は、アップデート完了後に自動起動するライセンスマネージャ ーにて行います。手動で起動する操作例は以下の通りです。

Window Server 2008 の場合

[スタート]→[すべてのプログラム]→[SIOS]→[DataKeeper]→[License Key Installer]

Windows Server 2012 の場合

[スタートボタン]→ [License Key Installer]のアイコンをクリック

Windows Server 2016、2019、2022 の場合

[スタート]→[SIOS]→[License Key Installer]

#### **(2) 新しい非ノードロックライセンスを追加してください。**

画面中央部に[ライセンスをファイルからインストール][ライセンスをマニュアルでイ ンストール]ボタンがあります。いずれか任意の方法でライセンスキーを登録します。 有効なライセンスがインストールされると、「ライセンスキーは正しくインストールさ れました」というダイアログが表示されます。

#### **(3) 古いノードロックライセンスを削除してください。**

ライセンスマネージャーに表示されているライセンス一覧のうち、切り替え対象とな るノードロックライセンスを削除します。

各ライセンスを選択し、右クリック→[選択したライセンスの削除]と操作すると、ライ センス削除を確認するウィンドウがポップアップします。[OK]を選択すると、対象の ライセンスが削除されます。

本資料の内容やその他アップデートに関して不明点がございました場合には、ご契約の製 品サポートお問い合わせ窓口までお問い合わせください。